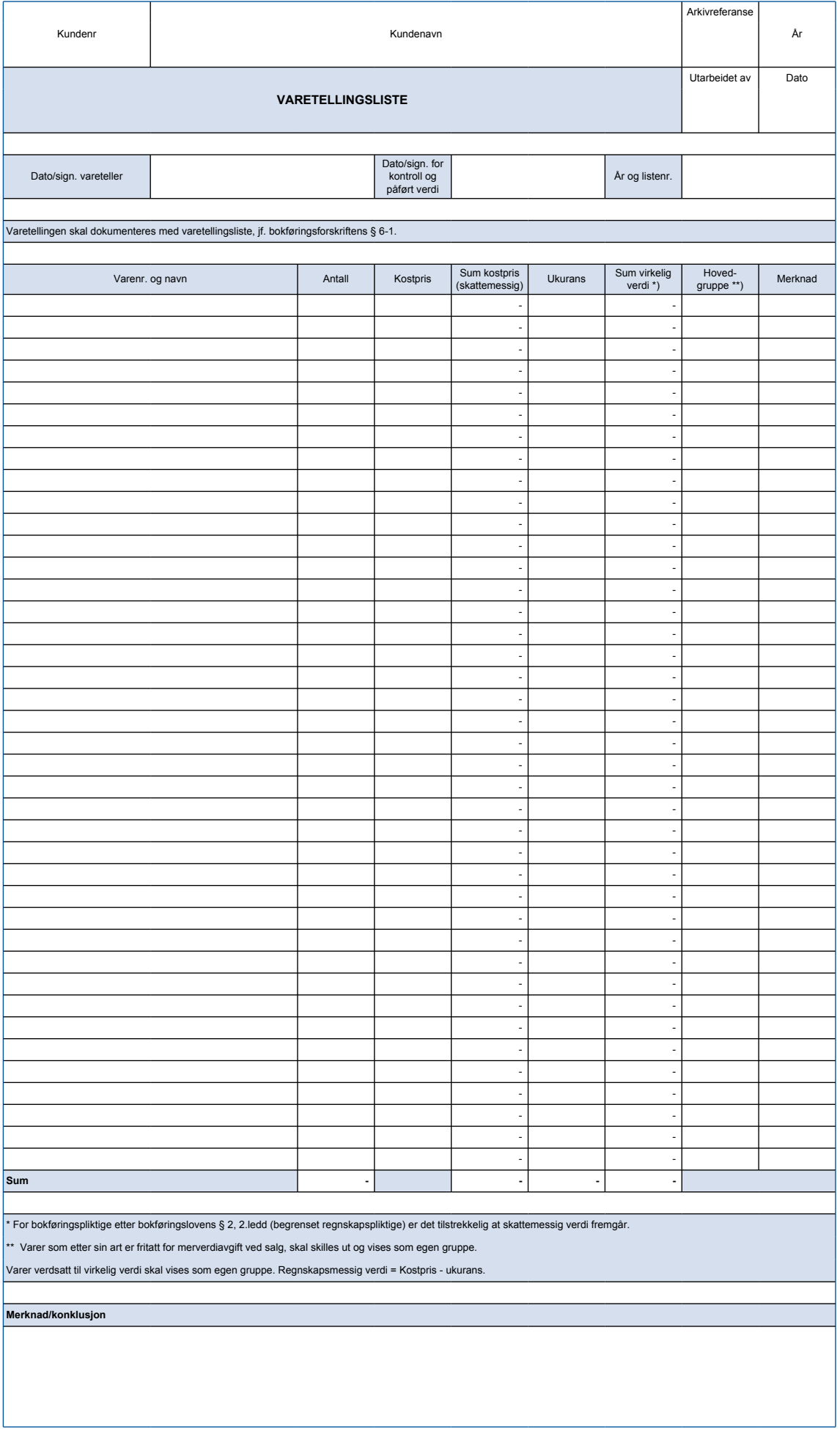

## **NOEN TIPS TIL BRUK AV SKJEMAET**

## **Oppheve arkbeskyttelse Oppheve arkbeskyttelse**

Arkbeskyttelsen er slått på i skjemaet. Dette er gjort for at en ikke skal kunne endre celler Arkbeskyttelsen er slått på i skjemaet. Dette er gjort for at en ikke skal kunne endre celler med med formler i. Arkbeskyttelsen kan slås av i Excel. formler i. Arkbeskyttelsen kan slås av i Excel.

Dette gjøres i kategorien Se gjennom ved å klikke Opphev arkbeskyttelse. *<u>b</u>* 

## **Sette inn rader**

I enkelte skjema vil det være behov for å legge til flere rader enn det som i utgangspunktet er i skjemaet, og at den/de nye raden(e) får samme celle-inndeling som raden under. Dette gjøres på følgende måte: kan gjøres på følgende måte:

Merk hele raden som skal få en ny rad over. Høyreklikk på radnummeret og velg Sett inn.

Dersom raden som kopieres inneholder sammenslåtte celler vil tilsvarende celler i den nye limes inn i den nye raden. Merk av området som skal kopieres, høyreklikk og velg **Kopier**. Velg deretter **Lim inn** i tilsvarende område i den nye raden. raden splittes opp. For å få samme formatering kan opprinnelig rad eller celler kopieres og